## **NSU Wireless Internet Setup (Android 10 or higher)**

**Phones with software below 10 may be compatible but are not officially supported by NSU.**

*Step #1*: Open the **Wi-Fi** menu and tap the **student** network.

*Step #2*: On the **EAP method** menu, choose **PEAP**.

*Step #3*: On the **Phase 2 authentication** menu, choose **MSCHAPV2**.

*Step #4*: On the **CA certificate** menu, choose **Use system certificates**.

*Step #5*: On the **Online Certificate Status** menu, choose **Request certificate status**.

*Step #6*: In the **Domain** section, type **nsula.edu**.

*Step #7*: In the **Identity** section, type in your myNSU username.

*Step #8*: In the **Password** section, type in your myNSU password.

*Step #9*: Leave all other options unchanged and tap **Connect**.

## student

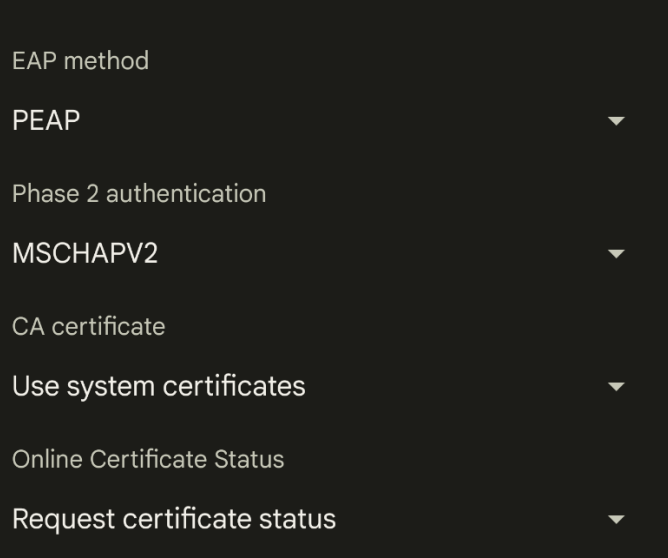

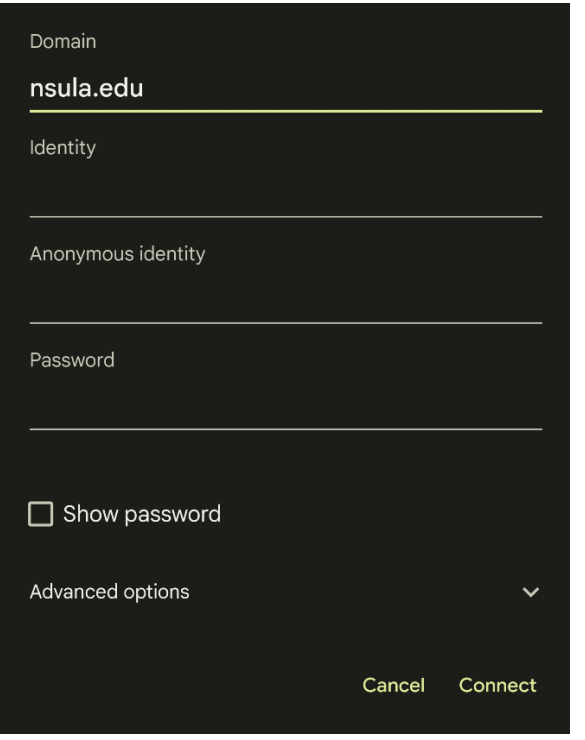

*revised 08/2022*